# **Proyecto Roll Out EC: Contratistas**

CMP EMPRESA DEL GRUPO CAP

Noviembre 2020

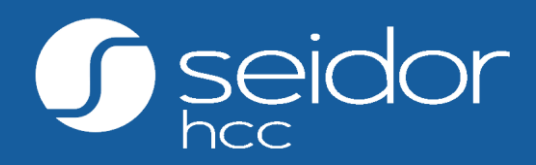

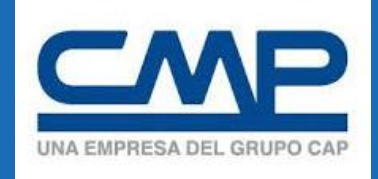

## **CAPACITACION - TEORIA**

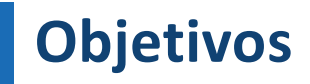

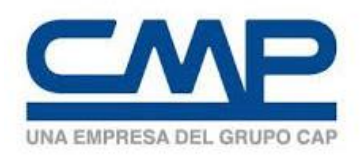

- $\checkmark$  Entender las partes que constituyen Empleado Central.
- ✓ Introducción objetos de fundamento.
- ✓ Explicar Cómo, qué, quién y cuándo se definen los objetos de fundamento.
- ✓ Introducción de Portlets de información de empleado.

### **¿Qué es Empleado Central? – Visión General**

Empleado Central es una plataforma en la nube que hace posible que toda la información de los empleados de una empresa esté registrada en un mismo lugar. Permite almacenar y administrar:

• **Información Personal:**

Información vinculada a la persona (que no depende del Cargo o Empresa).

• **Información del Empleo** (Vida en la Empresa):

Posición que ocupa, horario de trabajo, gerencia a la que pertenece, fecha de contratación, fecha de baja, entre otras.

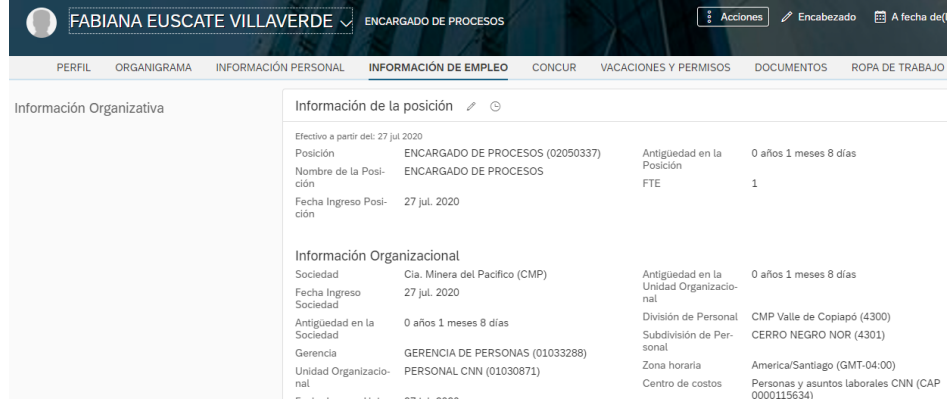

### **¿Qué es Empleado Central? - Estructuras**

h۶

### Flujos de Trabajo (Notificaciones-Aprobaciones)

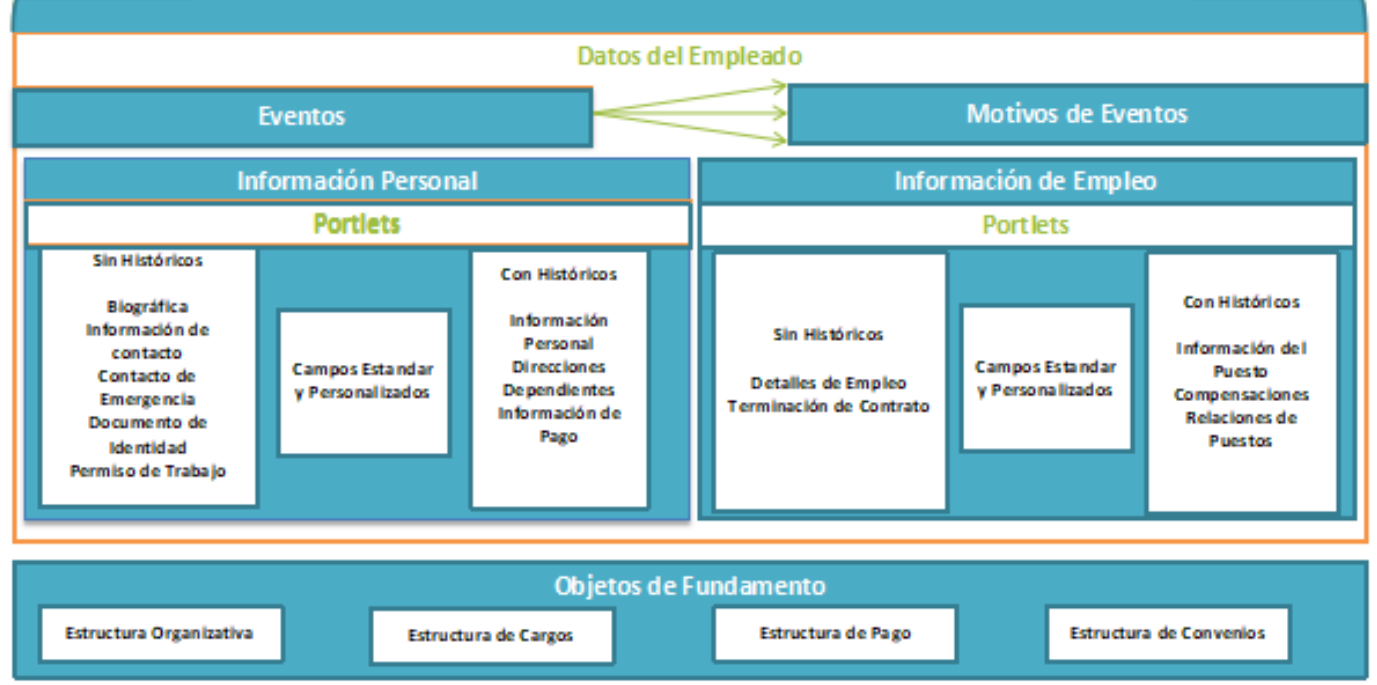

### **EC- ¿Cómo se comunica con otros módulos?**

### **EMPLEADO CENTRAL & PERFIL**

Otros

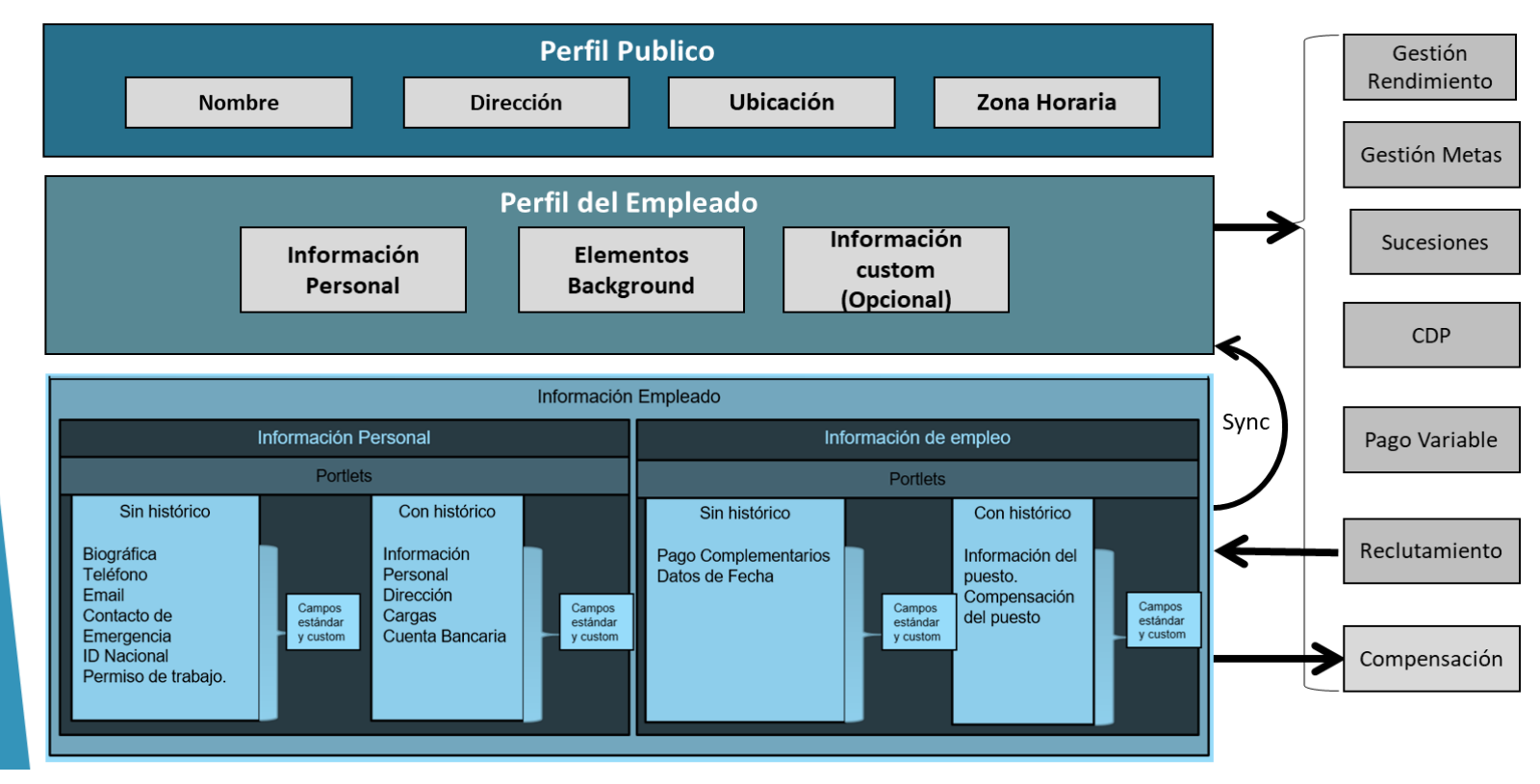

### **Objetos de fundamento – ¿Qué son?**

Objetos de fundamento son bloques de construcción en EC

Existes varios tipos de categorías de objetos de fundamento. Los 3 principales son:

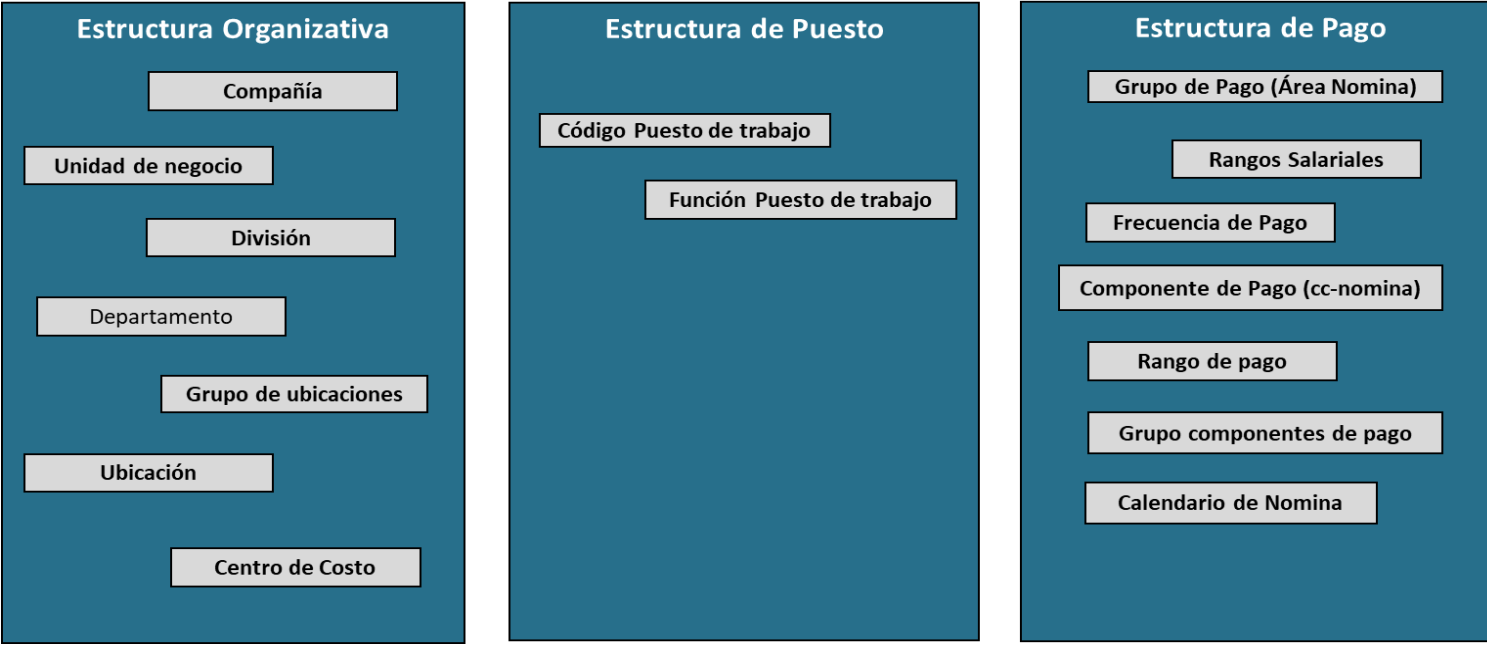

### **Objetos de fundamento – ¿Qué son?**

### Otras categorías:

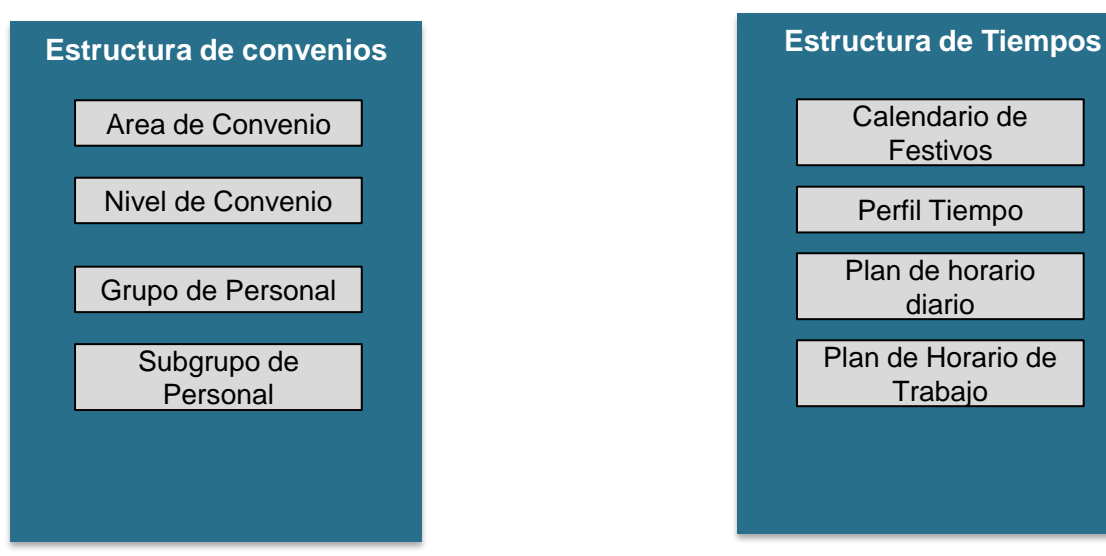

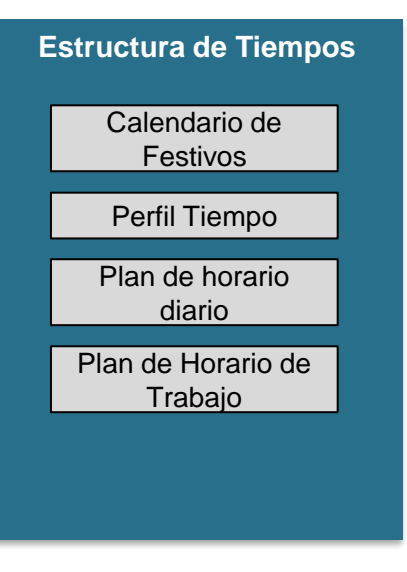

### **Objetos de fundamento – ¿Qué puedo hacer?**

- Se pueden crear Nuevos valores en los objetos disponibles.
- Se pueden asociar entre los Nuevos valores.
- Se puede indicar información de empleado por defecto usando estos.
- Guardan las fechas de efectividad (históricos de cambios)

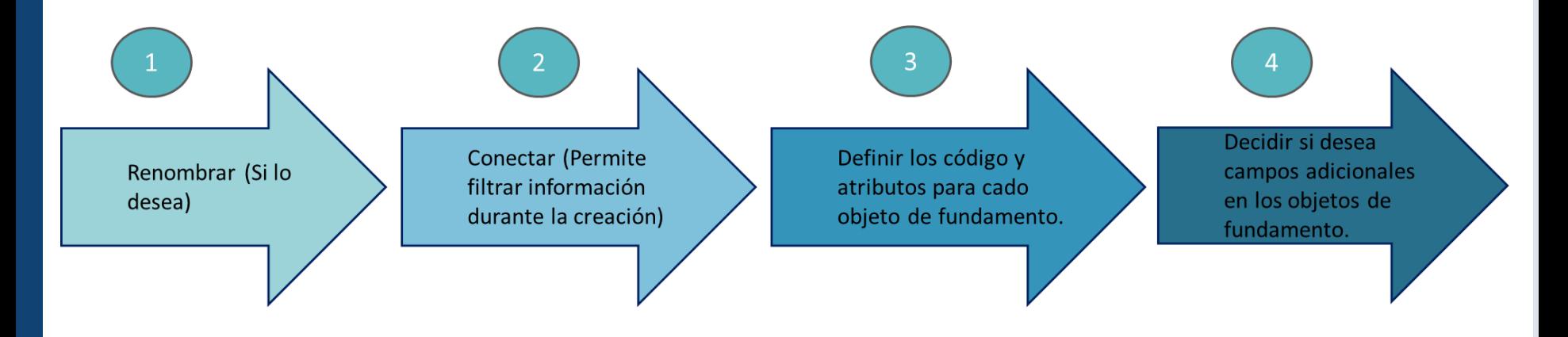

## **Objetos de Fundamento - Estructura Organizativa**

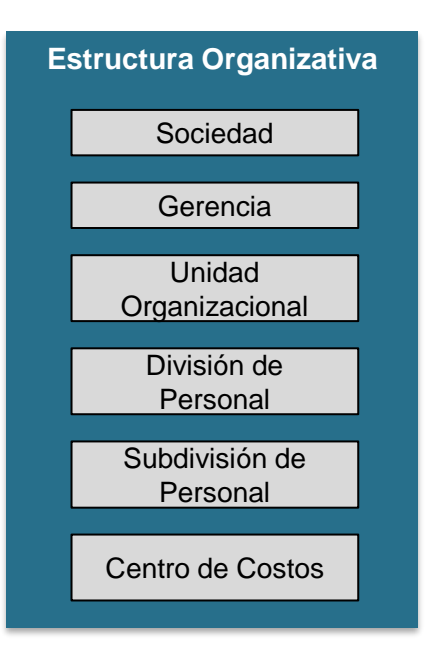

### **Definición**

**Sociedad** es la entidad legal que es identificado con un RUN único, y distingue en el empleado con quien tienen relación laboral

**Gerencia** es un nivel organizativo menor que la entidad legal. Se consideran a las áreas de una empresa.

**Unidad Organizativa** es el área o departamento más específico donde el empleado trabaja.

**División de Personal** es la ubicaciones geográfica (Valles) donde el empleado trabaja.

**Subdivisión de Personal** es la ubicación física o especifica que determina en que mina, planta o puerto trabaja un empleado.

**Centro de Costo** es donde se asigna el costo del empleado.

### **Objetos de Fundamento - Estructura de Cargos**

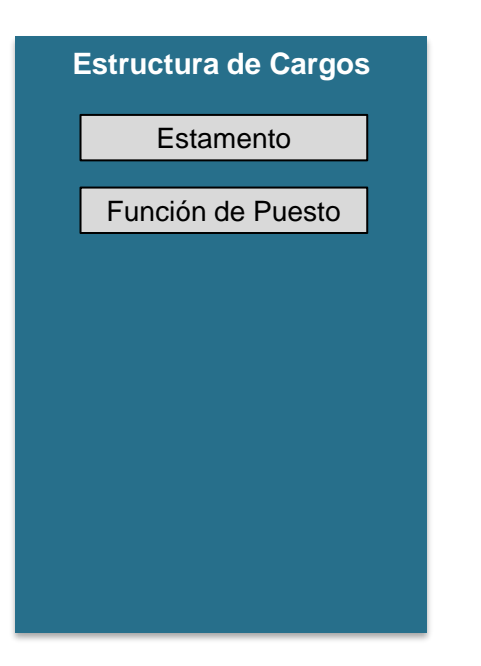

### **Definición**

**Estamento:** Es el agrupador de funciones, que describe de modo general el nivel de cargo en el cual un empleado puede ser asignado.

**Función del Puesto:** Es la función específica de lo que realiza el Empleado. Por estándar se conoce como el JobCode y es la conexión con los módulos de Talento. En este objeto se enlazan después las competencias a evaluar, los cursos a asignar, etc.

## **Objetos de Fundamento – Estructura de Pago**

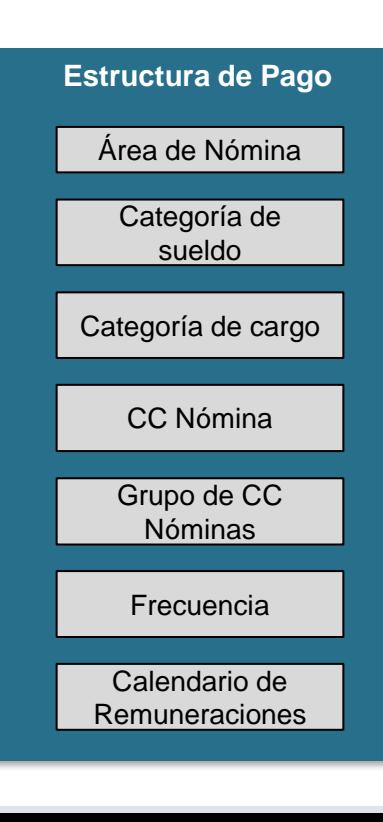

### **Definición**

**Área de Nomina** es un elemento que agrupa empleados que se pagan en las mismas fechas.

**Categoría de Sueldo** registra los diversos rangos salariales (min, med, max)

**Categoría de Cargo** registra los niveles salariales (Nivel de Responsabilidad)

**CC Nómina** denota los componentes relevantes de pago de empleados (Salario base, Asignación Movilización).

**Grupo de CC Nominas** permite agrupar varios conceptos de pago (CC

Nóminas)

**Frecuencia** determina la frecuencia de pago de las CC Nóminas. (Mensual,

quincenal, etc)

**Calendario de Remuneraciones** que determina los periodos de pago de cada área de Nómina

## **Objetos de Fundamento – Estructura de convenios**

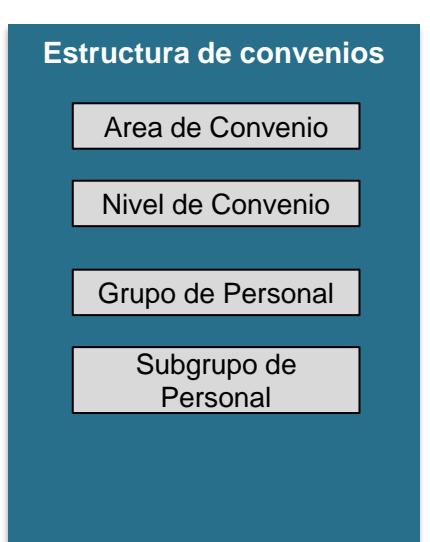

#### **Definición**

**Área de Convenio** es un elemento que agrupa a los empleado en si tiene o no convenio, puede ser HP o CL **Nivel de Convenio** es un agrupador que especifica el convenio al que pertenece el empleado. **Grupo de Personal** asocia los grupos de empleados que pertenecen a un área y nivel de convenio específico.

**Subgrupo de Personal** es el ultimo nivel de agrupación que se enlaza con el grupo de personal y la propuesta de los conceptos de pago que se pagan en dicho grupo de personal. Aquí se determina la estructura salarial base de un empleado.

## **Objetos de Fundamento – Estructura de Tiempos**

### **Estructura de Tiempos** Calendario de Festivos Perfil Tiempo

Plan de horario diario

Plan de Horario de Trabajo

### **Definición**

**Calendario de Festivos** determina los días feriados en el calendario, que luego se consideraran no laborales.

**Perfil Tiempo** se especifica por sociedad cual serán los tipos de ausentismo

disponibles (modulo de Ausentismos no se utilizará en el Roll Out)

**Plan de horario diario** describe el modelo del horario diario (hora inicio y fin)

**Plan de horario de Trabajo** es el turno en el cual trabaja el empleado,

modelado por los horarios diarios durante un ciclo, el cual se repite durante la duración de dicho horario de trabajo.

## **Administración de Posiciones**

Las posiciones son objetos que se generan para dar estructura orgánica a una empresa. Se considera que los objetos de estructura que tenga la posición son luego heredadas por el empleado al contratarlo o asignarlo a la posición.

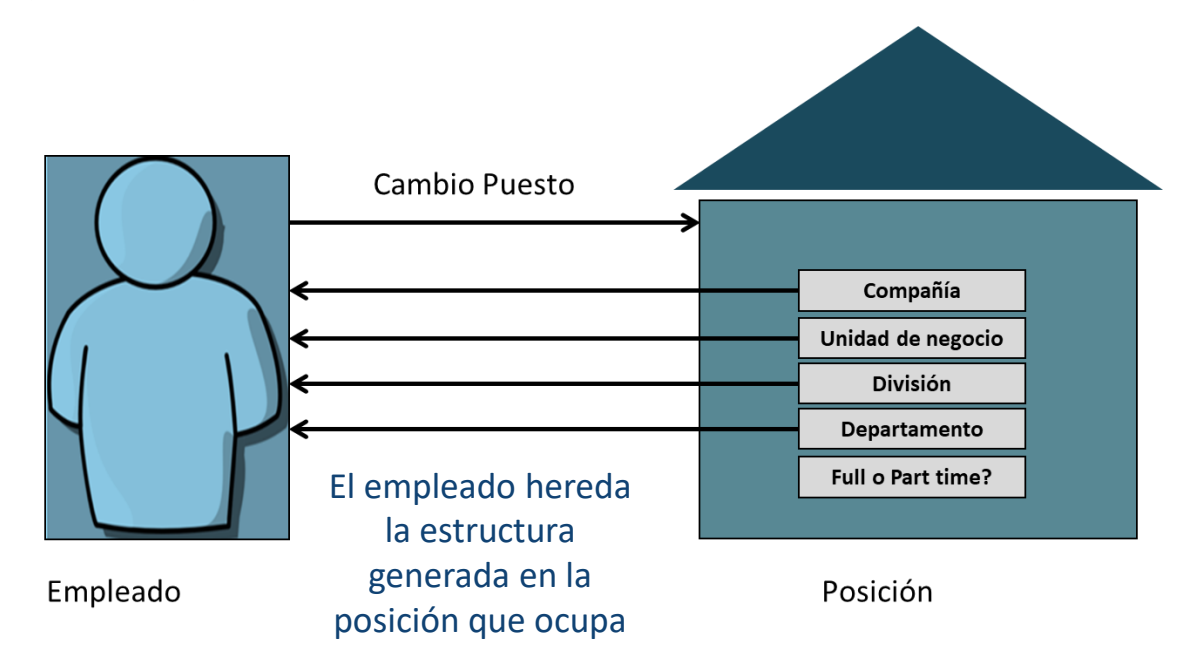

### **Datos de Empleados – Información Personal**

#### **Información Personal:** Información de datos personales

**Información Personal** La información personal que puede cambiar con el tiempo como Estado civil, Genero, Nombre etc.

**Información Biográfica** Información personal que no puede cambiar como fecha de nacimiento y ID del empleado

**Información ID Nacional** Permite grabar varios tipos de ID y números

**Información Telefónica** Permite grabar varios tipos de teléfonos y números

**Dependientes** Permite grabar los dependientes de los empleados y datos de contacto asociados

**Direcciones** Permite grabar varios tipos de direcciones y detalles

**Información de Email** Permite grabar varios tipos de emails

**Información de contactos de emergencia**  Permite grabar varios contactos de emergencia, parentesco e información de contacto

## **Datos de Empleados – Información de Empleo**

### **Información de Empleo:** Información sobre donde trabaja el empleado

#### **Información Organizativa**

Registros de datos específicos de los empleos del empleado con la compañía, tales como: posición y los objetos de fundamento organizativos.

#### Información del puesto

Permite el seguimiento con fecha de todos los cambios de trabajo del empleado. Se encuentra información de tipo de contrato, objetos de fundamento de tiempos, convenios y cargos.

#### Información Compensaciones

Permite asignar los conceptos de pago y ver el historial de remuneraciones del empleado. Aqui se asocial el área de Nómina.

#### Relaciones de Trabajo

Permite grabar las relaciones definidas entre el empleado y otra persona de la compañía. Por ejemplo: jefes matriciales, evaluadores de desempeño, etc.

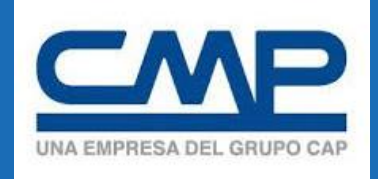

## **CAPACITACION – ACCIONES DE ADMINISTRACION**

## **Acciones de Administración**

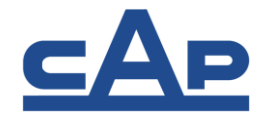

El Administrador puede:

- Crear nuevas posiciones
- Añadir nuevos colaboradores
- Desvincular o Terminar colaboradores
- **Realizar modificaciones de datos de colaboradores**
- Importar datos de colaborador
- Exportar colaboradores (usuarios)
- Importar y Exportar Datos (Objetos: Sociedad, Unidad Organizativa, Función de Puesto, Horarios o Turnos)
- Gestionar organización, remuneración y estructuras de puestos (División de Personal, Subdivisión de Personal, CC Nómina)
- Restablecer cuenta de usuario, en caso de bloqueo por cantidad de intentos fallidos.
- Restablecer contraseñas de usuarios, en caso de olvido de contraseña o para cambiar contraseña.
- Enviar correo electrónico de bienvenida a usuarios, para enviar link de ingreso y usuario de los colaboradores.

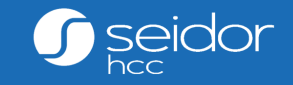

# Crear Unidad Organizativa

# **Crear nueva Unidad Organizativa**

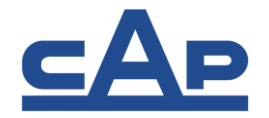

•En caso requiera una nueva Unidad Organizativa o no este creada.

- •Para crear una nueva unidad organizativa puede utilizar: **Gestionar datos.**
- •Debe crear la nueva unidad organizativa con la fecha de inicio que requiera.
- •Indique el nombre de la unidad organizativa.
- •Seleccione el Nivel organizativo para que se despliegue el campo Gerencia. •Indicar la **Gerencia** (obligatorio)
- •Seleccione Sociedad: X CONTRATISTAS CMP (XT)
- •Para finalizar seleccione el botón Guardar.
- •Anote el id de la unidad para que pueda contratar al nuevo colaborador.

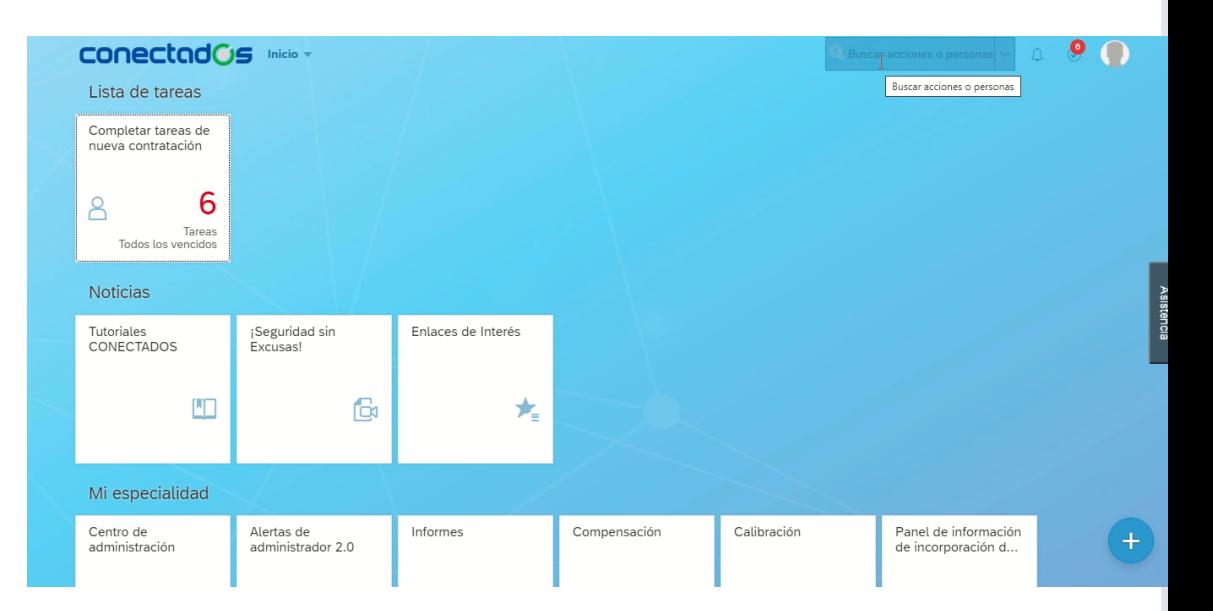

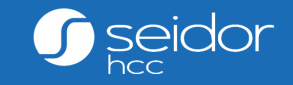

# Crear Posiciones

## **Crear nuevas posiciones**

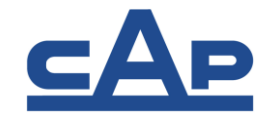

•Antes de crear un nuevo colaborador, debe tener una posición para asignar al nuevo colaborador**.**

- •Para crear nuevas posiciones puede utilizar: Gestionar posiciones.
- •Debe crear la nueva posición con la fecha de inicio que requiera.
- •Indique el nombre de posición como CONTRATISTA.
- •Seleccione siempre la sociedad XT.
- •Indicar la unidad Organizativa correspondiente.
- •Indique la posición superior, en base a la persona que será el superior o jefe directo (CMP).
- •Para finalizar seleccione el botón Guardar.
- •Anote el id de la posición para que pueda contratar al nuevo colaborador.

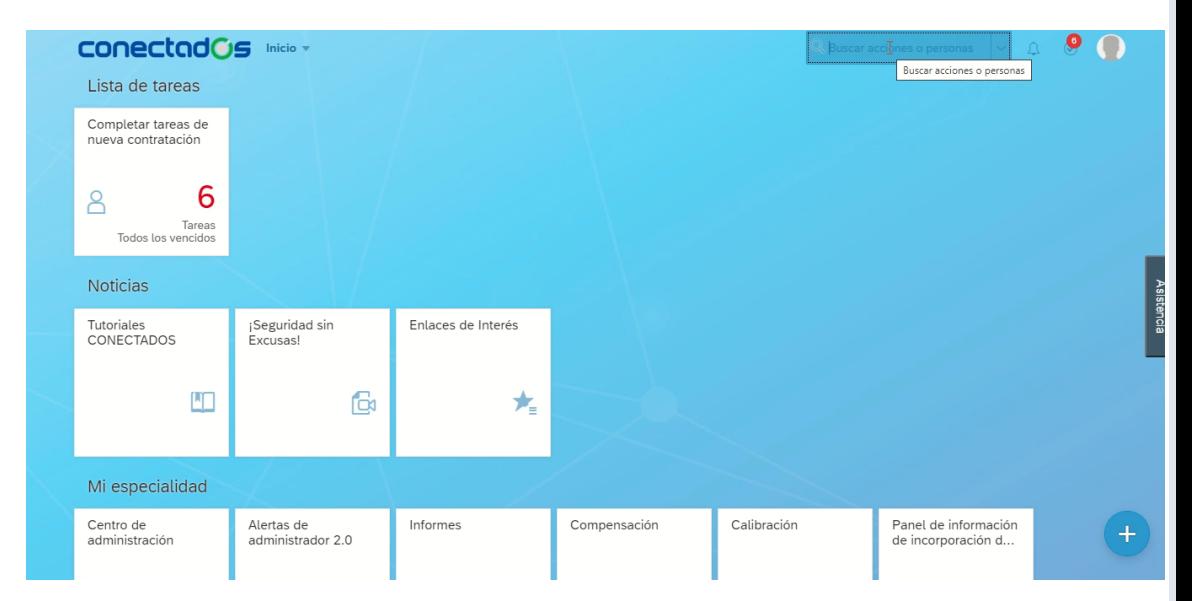

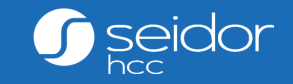

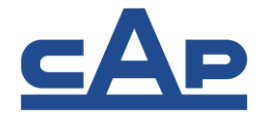

- Para crear un nuevo colaborador debe ir: **Buscar acciones->Añadir nuevo colaborador.**
- Debe llenar la fecha de ingreso a CMP. (del 01/10/2020 en adelante)
- **Siempre coloque Sociedad XT: X CONTRATISTAS CMP**
- Indicar los nombres de la persona, fecha y país de nacimiento.
- **El usuario Conectados o Ficha SAP se creará automáticamente según la Sociedad.**

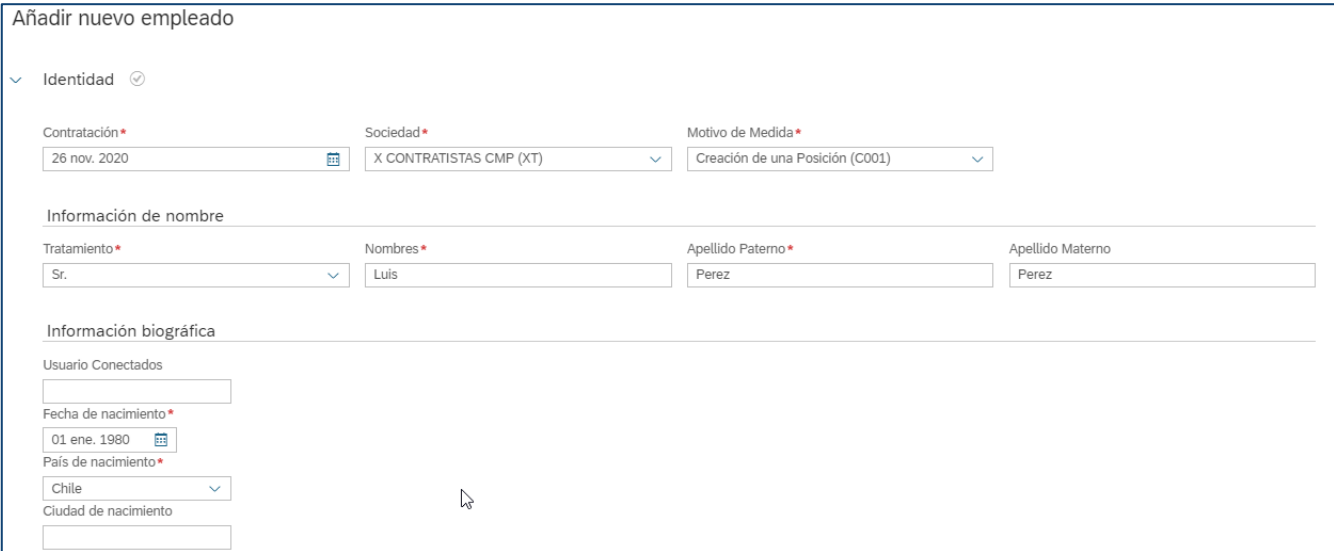

 $\overline{5}$ 

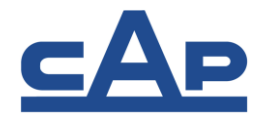

- Completar en Número de ID el RUT del colaborador.
- **Sólo podrá ingresar RUT válidos (realiza validación)**
- **Centro de Administración de Administración en la contración de la contración de la contración de la contración** • Si el RUT ya existe no dejará guardarlo, debe avisar al administrador de CMP para poder revisar si la persona ya existe o esta inactiva.
- Para guardar la primera parte seleccione el botón **Guardar**

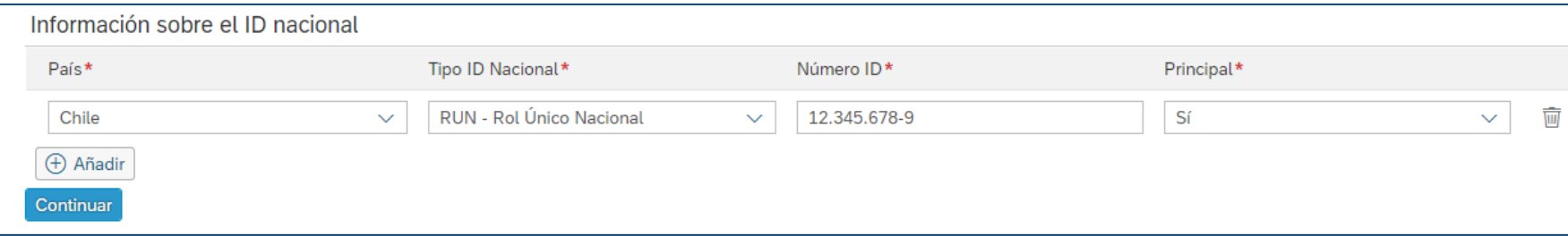

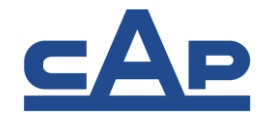

- Completar la Información Personal**.**
- En información global debe llenar los campos Situación Militar y Persona con Discapacidad.

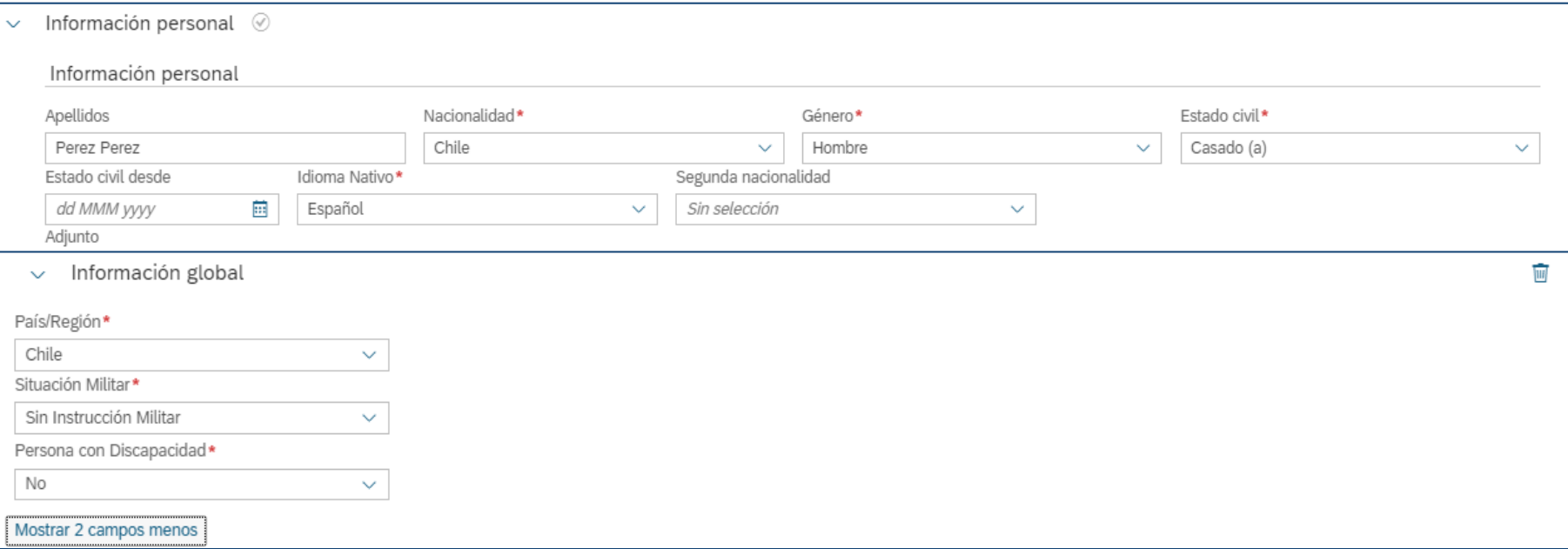

**28** 

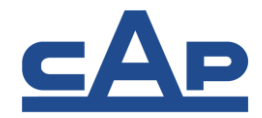

• Completar la Información Personal con el detalle requerido**.**

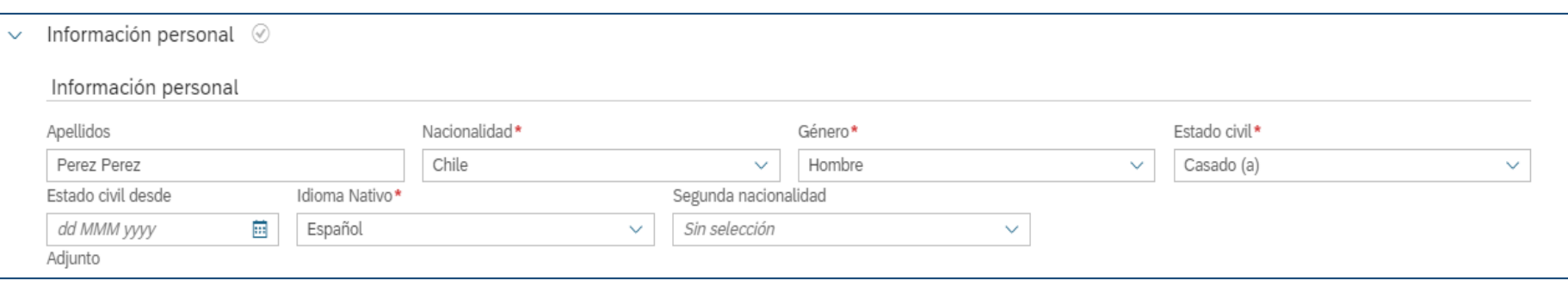

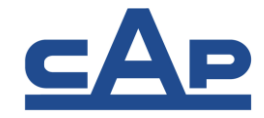

- Agregar Información Correo electrónico, telefónica y direcciones.
- Se recomienda al menos dejar un **correo electrónico y un teléfono como principal.**

#### Información Correo electrónico

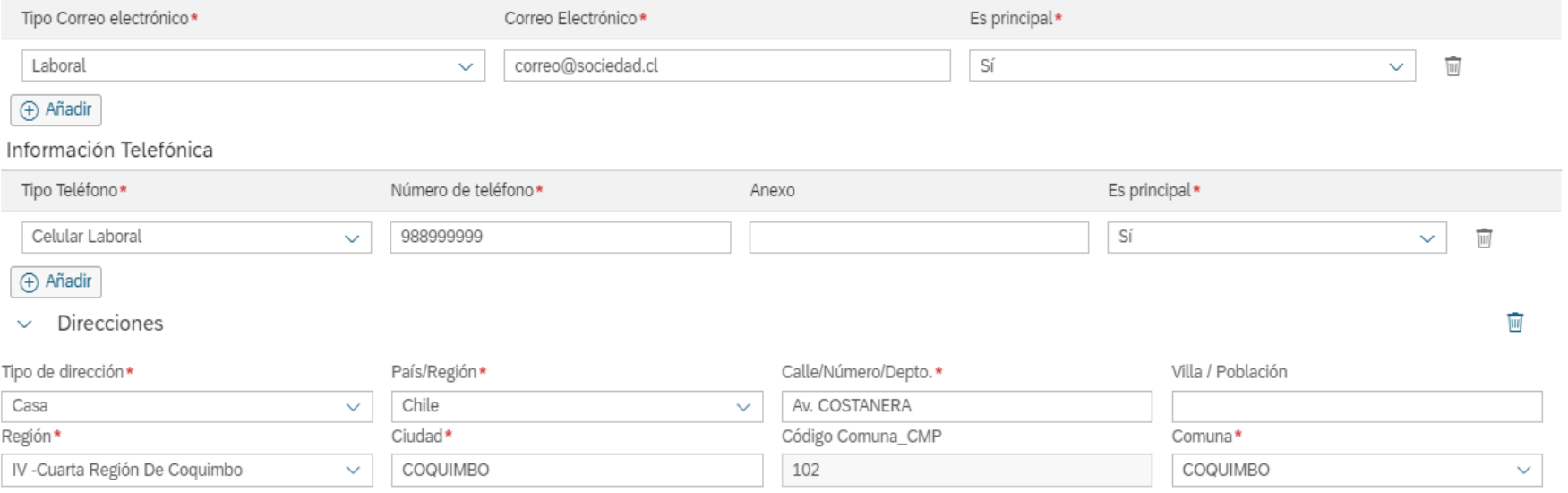

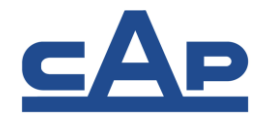

- Agregar Contacto emergencia y Grupo Familiar en caso lo tenga.
- Puede usar el botón eliminar para quitar esa sección.
- Seleccione el botón **Continuar.**

**b** 

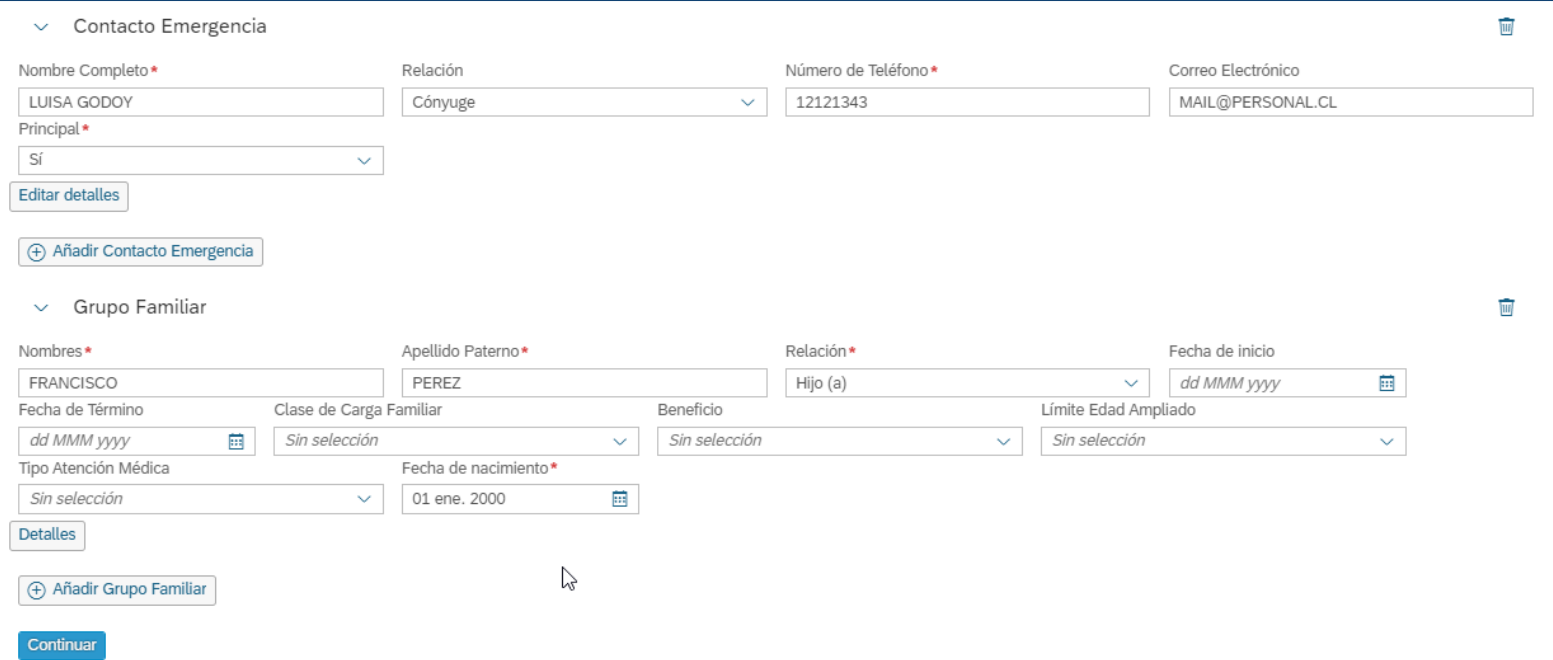

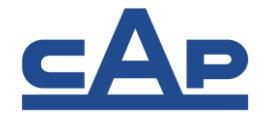

- A continuación, agregue la información de la posición. Esta debe crearla antes (Ver Crear Posiciones)
- Automáticamente se completarán los datos.

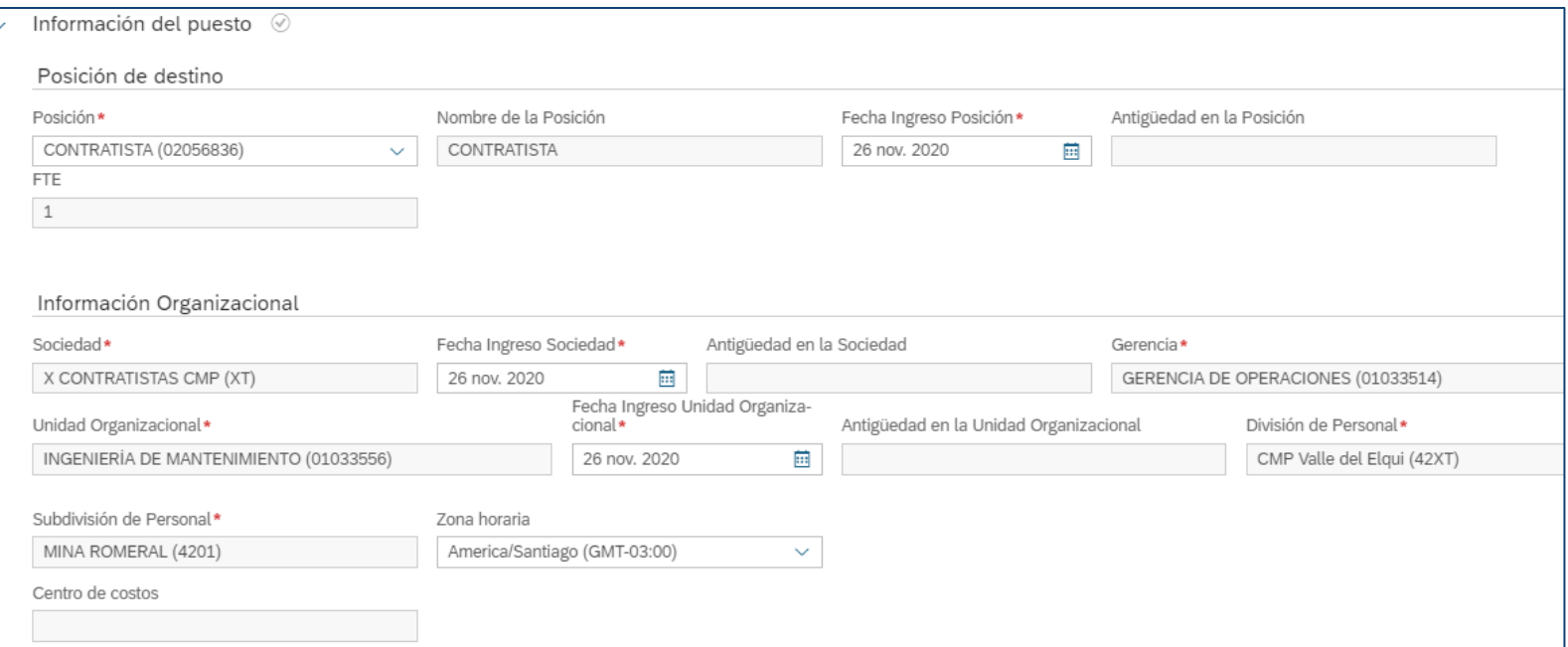

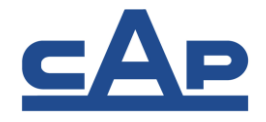

- Complete la información obligatoria, que se encuentra con asterisco rojo (\*)
- Utilice el área de Convenio: CL, Clase de Convenio: EX, Grupo Profesional: EXTERNOS y Subgrupo Profesional EXTERNOS.

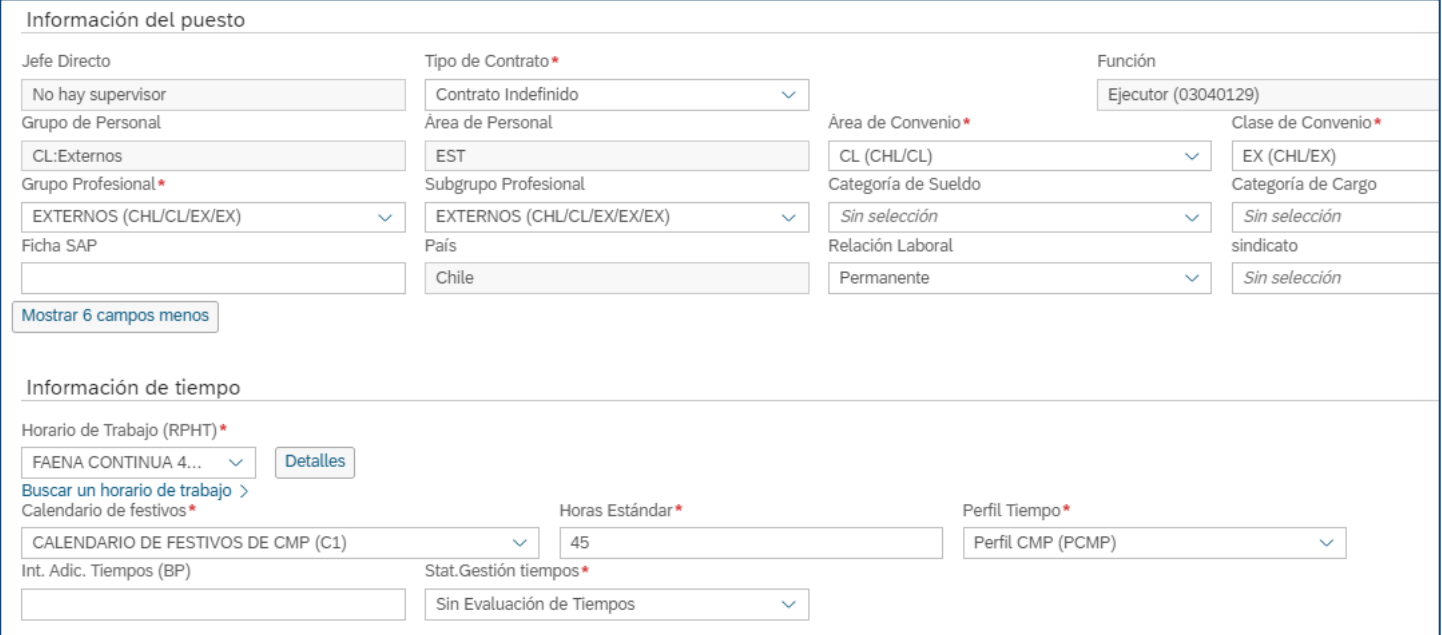

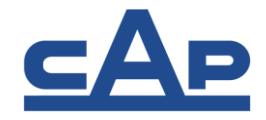

- Ingrese las fechas de Progresivo Legal y Feriado, las cuales pueden ser iguales que las fechas de Contratación.
- Seleccione el botón **Continuar.**

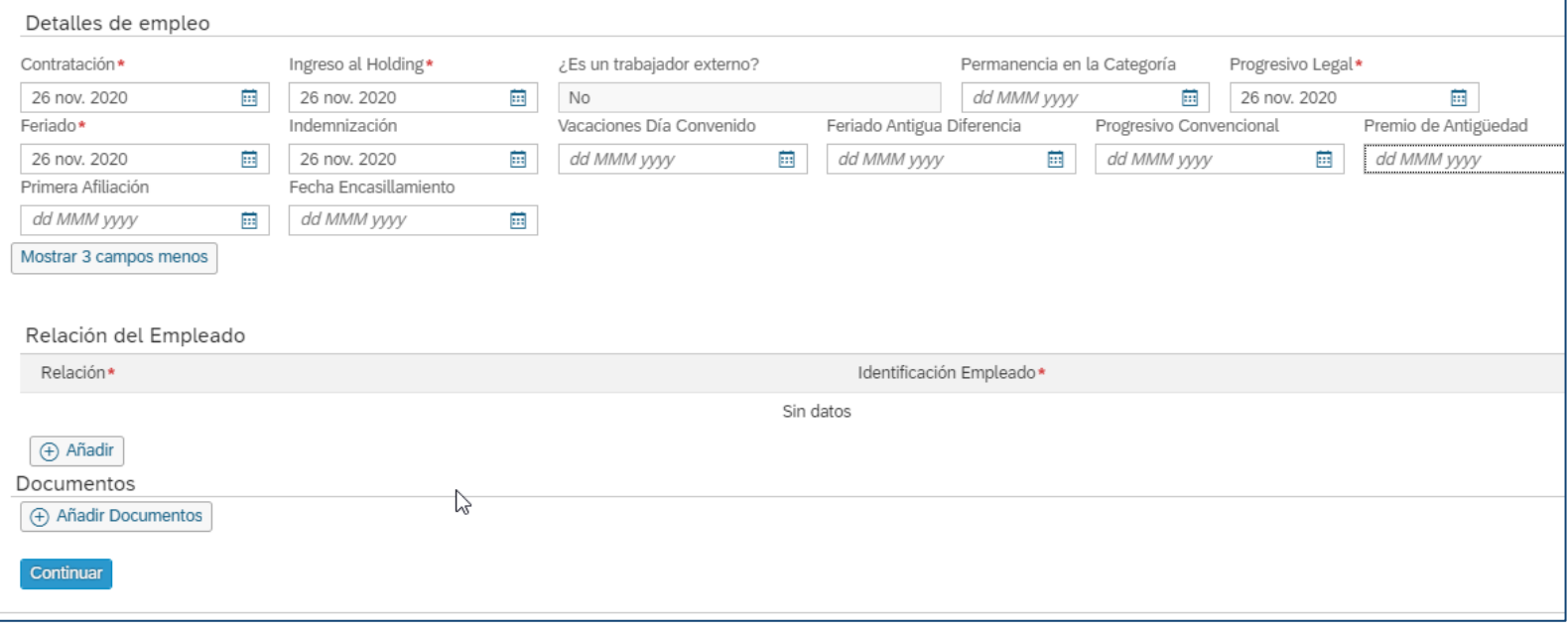

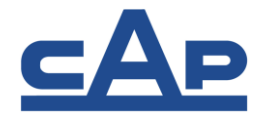

- Finalmente complete la Información de Compensación.
- El **área de nómina** siempre debe ser **99 (NO LIQUIDABLE)**
- Agregue los conceptos de pago correspondientes.
- **Central** para terminar • Seleccione el botón **Continuar** o **Enviar** para terminar la contratación

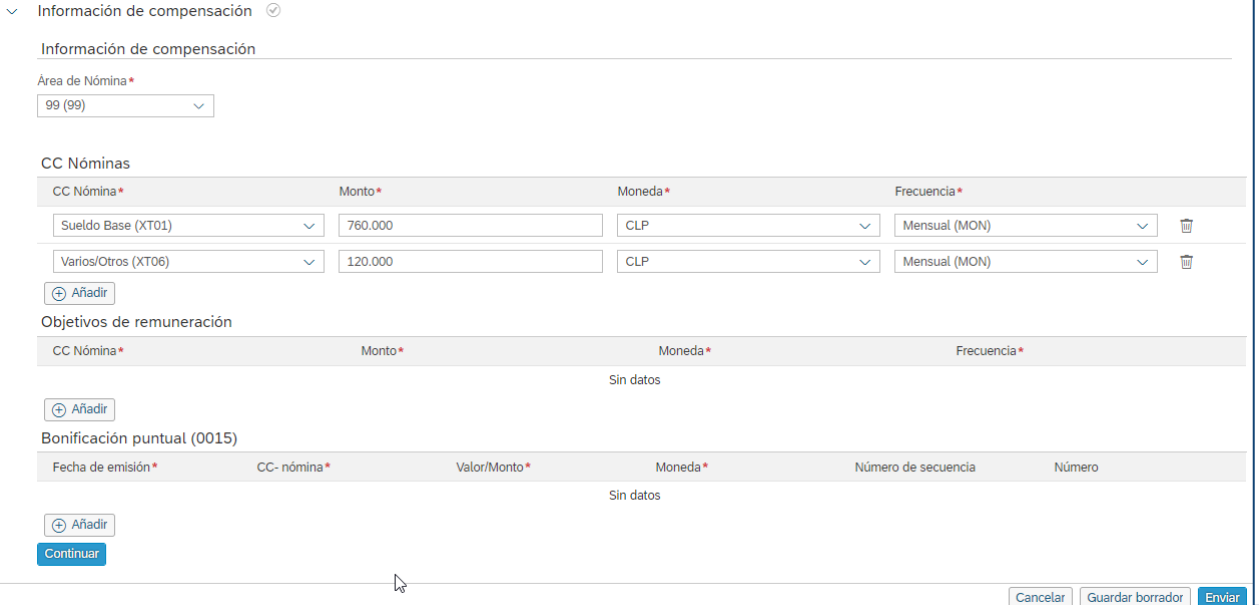

35

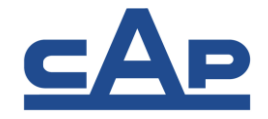

• Una vez creado podrá visualizar el mensaje y ver el link para ir al perfil del colaborador creado.

> Volver a: Centro de administración Añadir nuevo empleado

O La fecha de contratación para Luis Perez Perez será el 26/11/2020.

**Centro de Administración**

Siguientes pasos Ver perfil de Luis Perez Perez También puede Añadir otro empleado

36

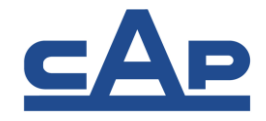

• No olvide completar la sección de Realación con Sociedad Contratista para indicar a que sociedad y número de contrato corresponde la persona.

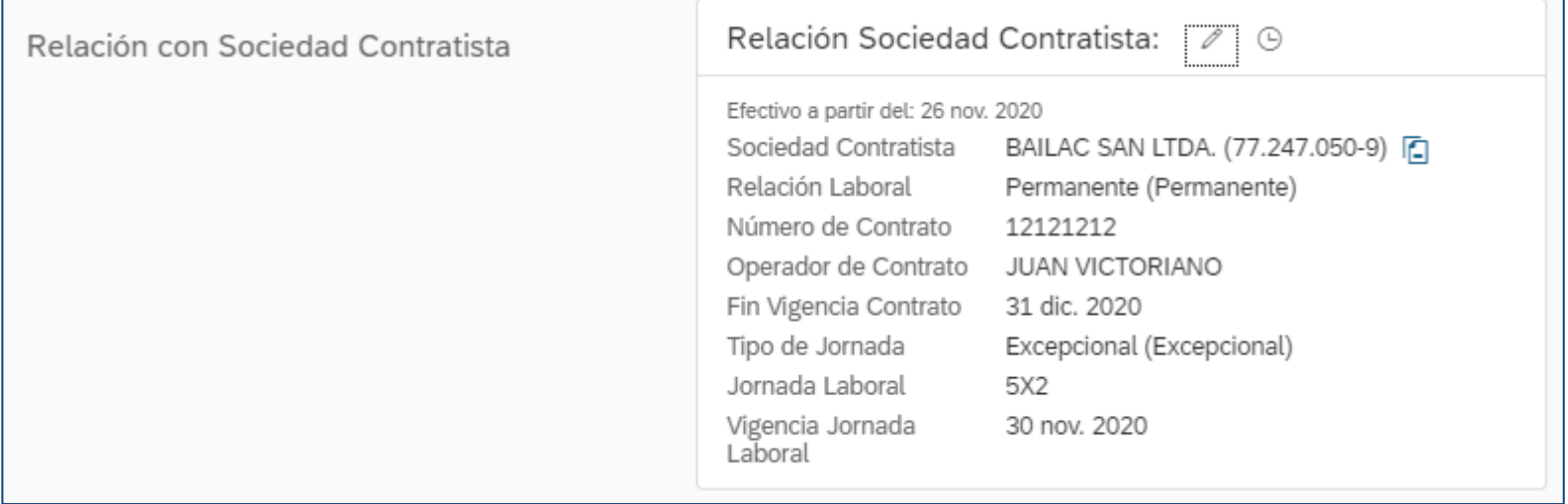

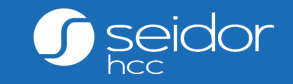

# Desvincular Colaboradores

# **Desvincular Colaborador**

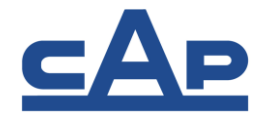

- Cuando un colaborador contratista deja de trabajar para CMP, se debe dar de baja en el sistema, ya que no será necesario contar con la información.
- Es responsabilidad de cada Sociedad Contratista mantener **sólo colabores activos**.
- Para dar de baja, debe ir: Inicio->Perfil de Colaborador->Acciones y seleccionar **Desvincular**

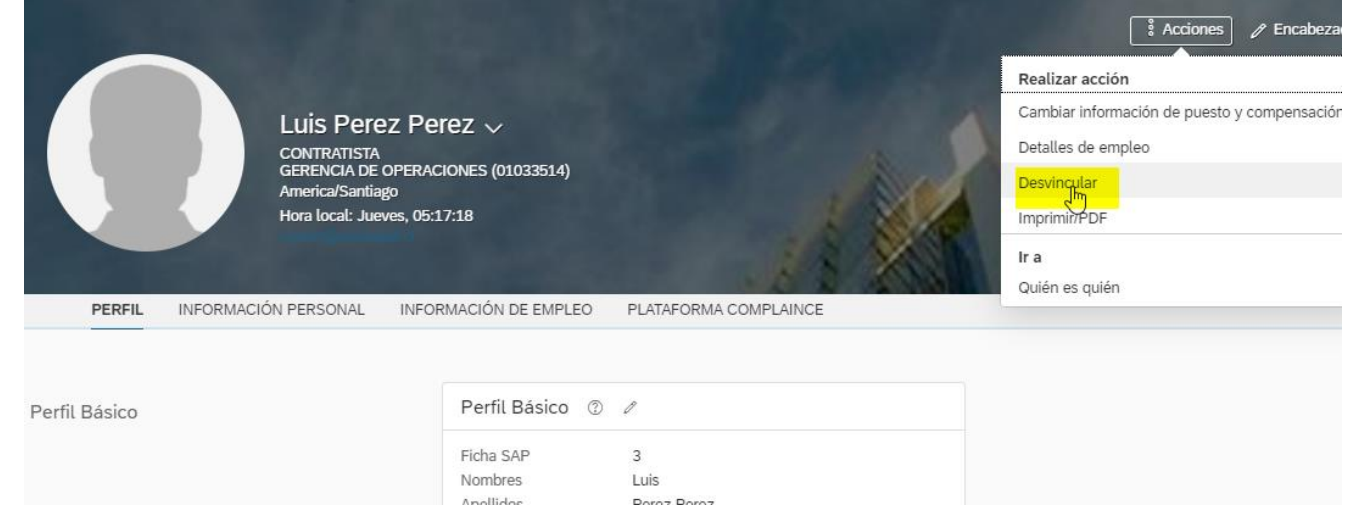

# **Desvincular Colaborador**

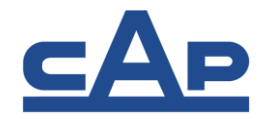

- Debe indicar la fecha de Termino de Contrato
- Debe indicar el motivo del Cese laboral
- Seleccione **Guardar**

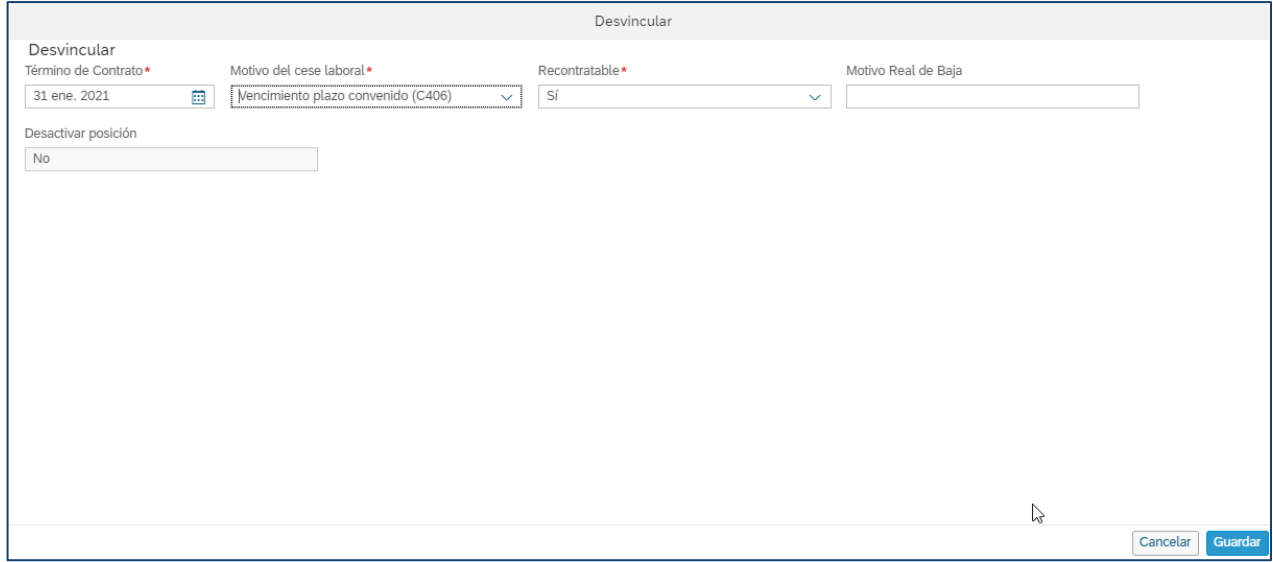

# **Desvincular Colaborador**

40 **p** 

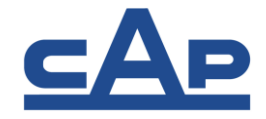

- Cuando un colaborador es dado de baja, se generará un registro en Detalles de Empleo indicando la fecha y motivo del cese.
- El colaborador queda inactivo el día después de la fecha de Término de Contrato.

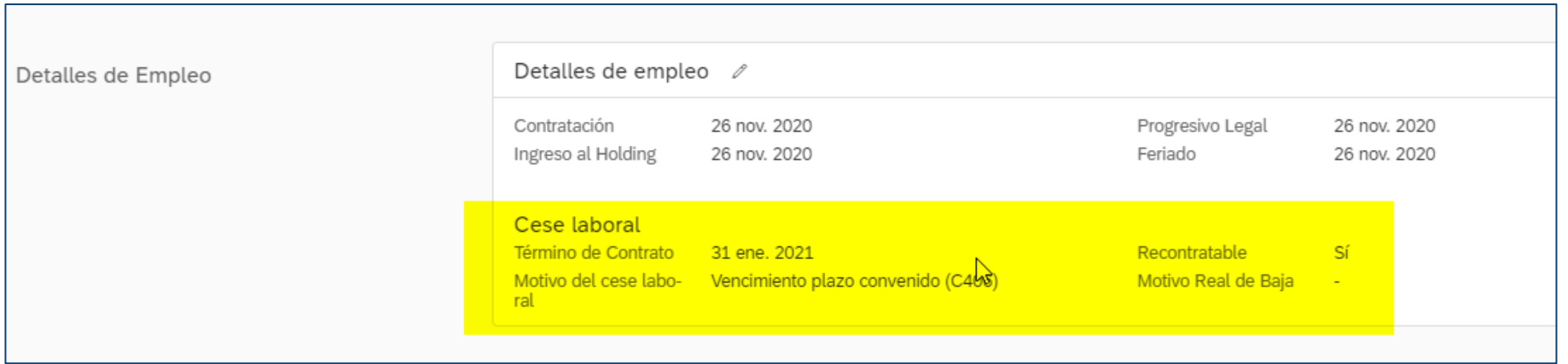

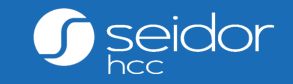

42

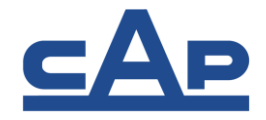

•En caso requiere añadir varios colaboradores (+10 personas) puede usar los formatos de carga para crear de forma masiva los nuevos colaboradores. •Para importar colaboradores utilice la acción: **Importar datos de colaborador.**

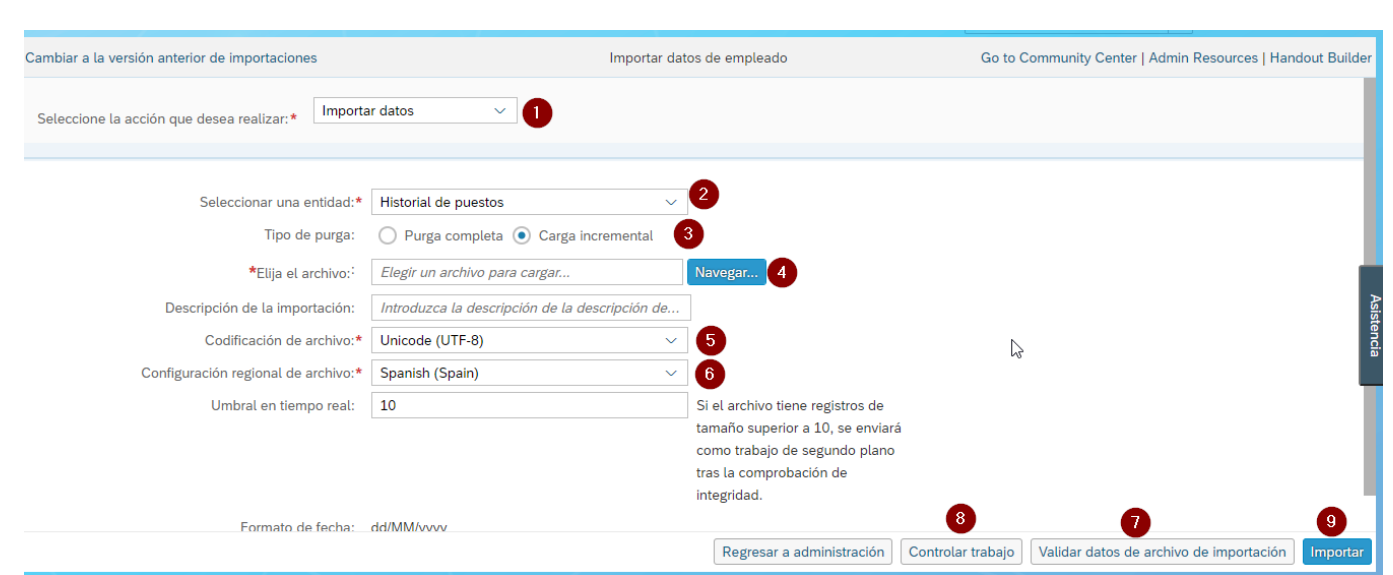

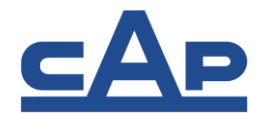

- 1. Puede seleccionar el Importar datos o Descargar la plantilla de carga.
- 2. Seleccione la entidad o sección de los datos que desea cargar.
- en caso de querer eliminar los registros anteriores y reemplazarlos seleccione 3. Tipo de purga puede elegir Carga Incremental en caso de añadir nuevos registros y purga.

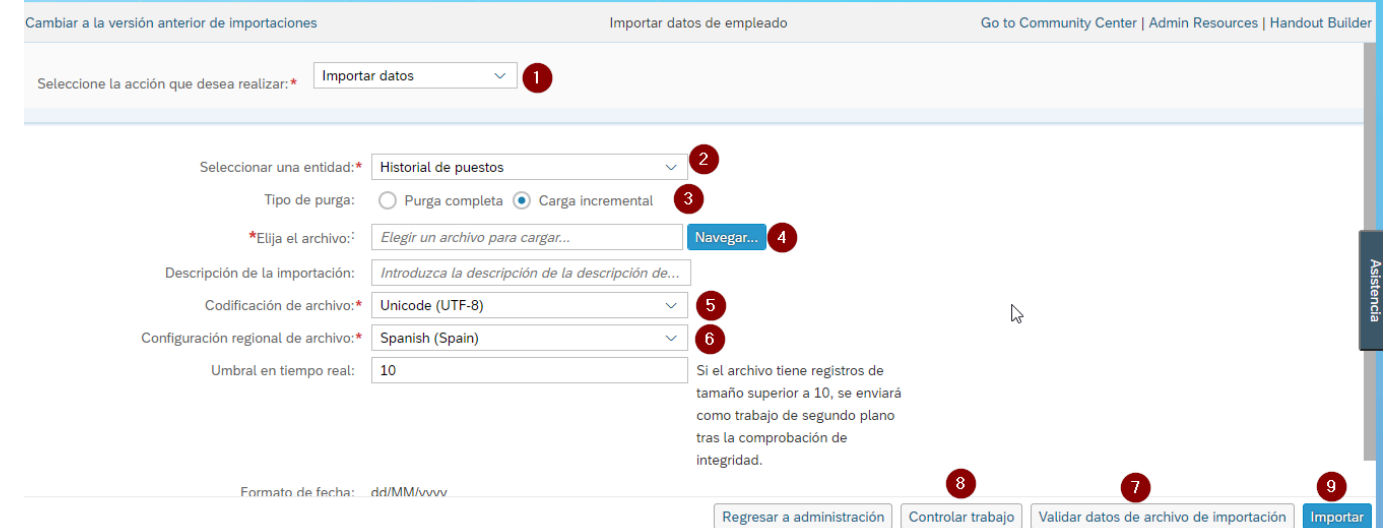

 $\overline{1}$ 

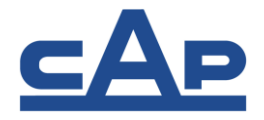

- 4. Puede elegir el archivo de carga que ha trabajado en su computador.
- 5. La codificación de archivos puede ser UTF-8 o Europeo Occidental (Windows/ISO) en caso de trabajar en Excel.
- **Centro de Administración** 6. Configuración regional indica el formato de fechas que se utiliza, en Spanish (Spain) el formato de las fechas será dd/mm/aaaa.

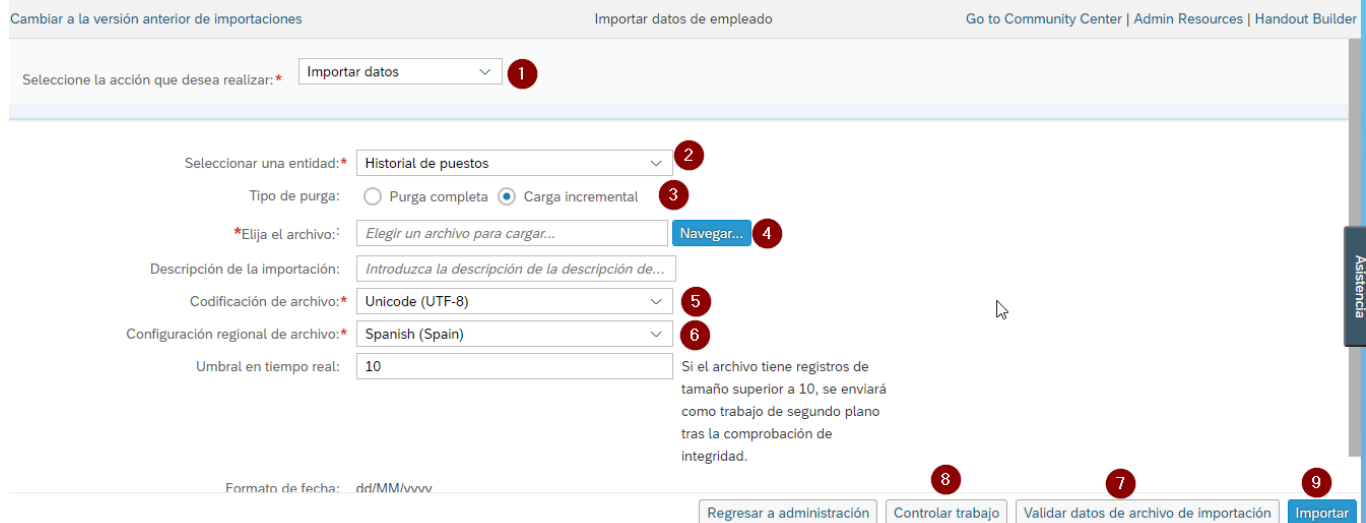

 $\overline{5}$ 

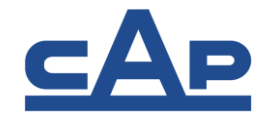

- 7. Una vez tenga listo el archivo a cargar, primero Valide los datos de archivo de importación.
- caso de ser más deberá ir a ver resultados en Controlar Trabajo. 8. Si el archivo es menor de 10 registros, la validación se hará en la misma pantalla, en

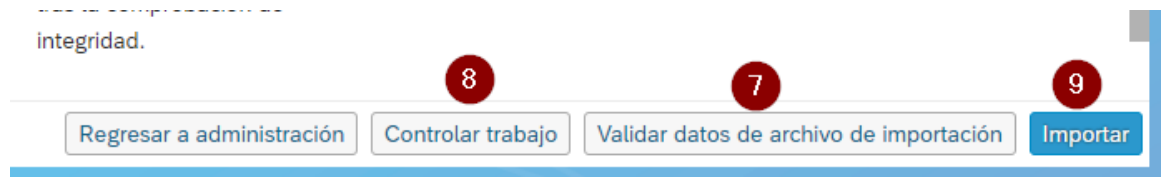

# **Controlar trabajos**

 $-5$ 

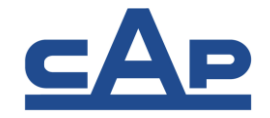

### En controlar trabajos puede visualizar los registros que se enviaron a importar o validar, cuales tuvieron error

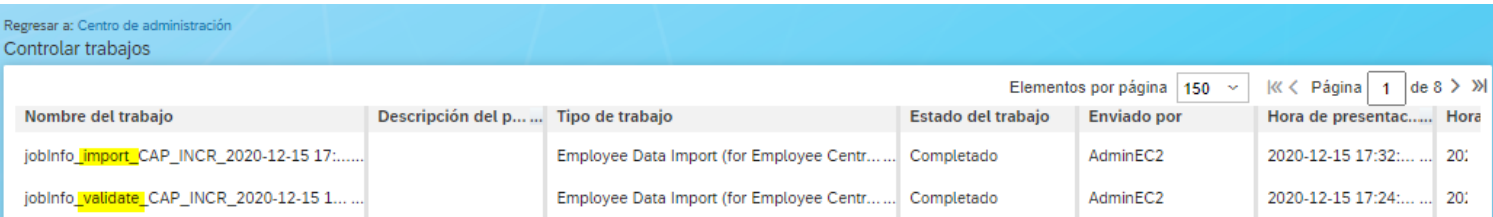

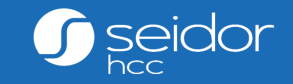

# Modificar Datos de Colaboradores

# **Modificar Datos de Colaborador**

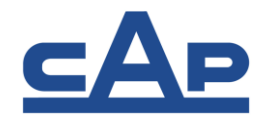

- Cuando un colaborador contratista requiere una modificación puede realizarla usando el botón **Editar.**
- Indique la fecha de inicio del cambio, en caso lo solicite la sección.
- Realice la modificación.

48

• Una vez realizado sus cambios, seleccione el botón **Guardar.**

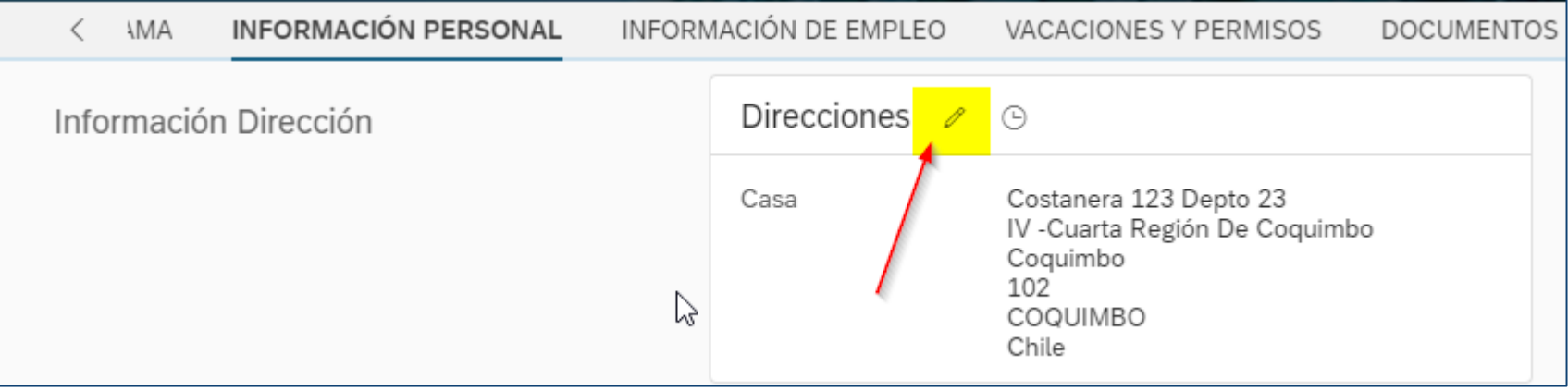

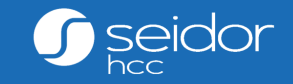

# Modificar Datos de Colaboradores

# **Modificar Datos de Colaborador**

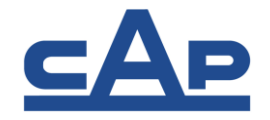

- Cuando un colaborador contratista requiere una modificación puede realizarla usando el botón **Editar.**
- Indique la fecha de inicio del cambio, en caso lo solicite la sección.
- Realice la modificación.

**b** 

• Una vez realizado sus cambios, seleccione el botón **Guardar.**

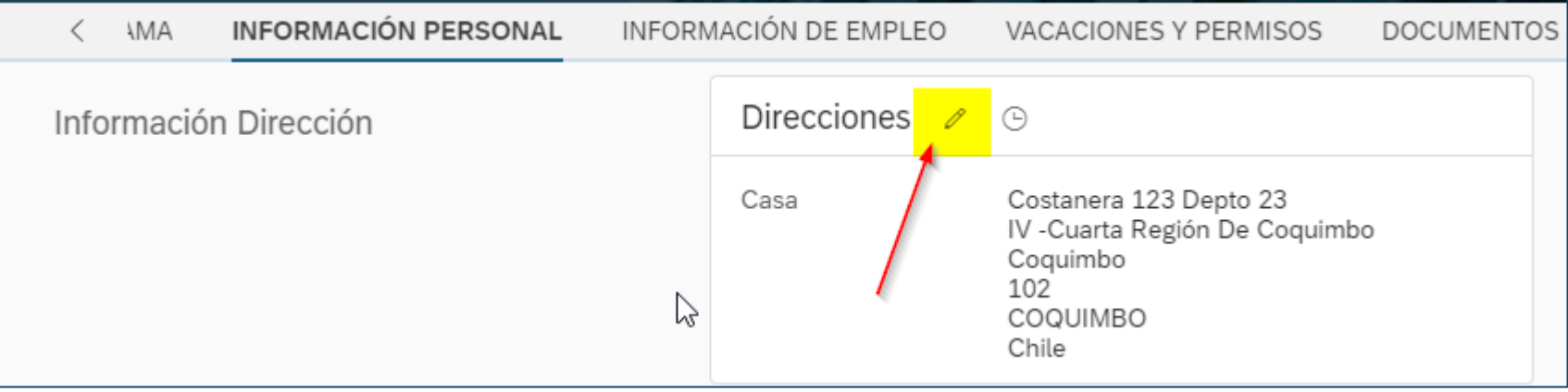

# **Muchas gracias!**

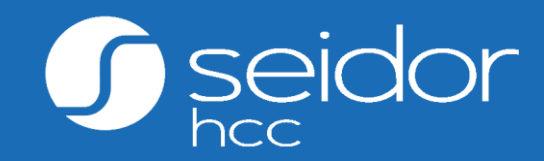